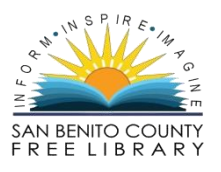

## How to Checkout a Book Using Enki E-Books

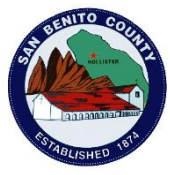

- 1. Click on the book in the Library catalog
- 2. Click the link for Online Resources where it says**: "Click here to download."** See image below.

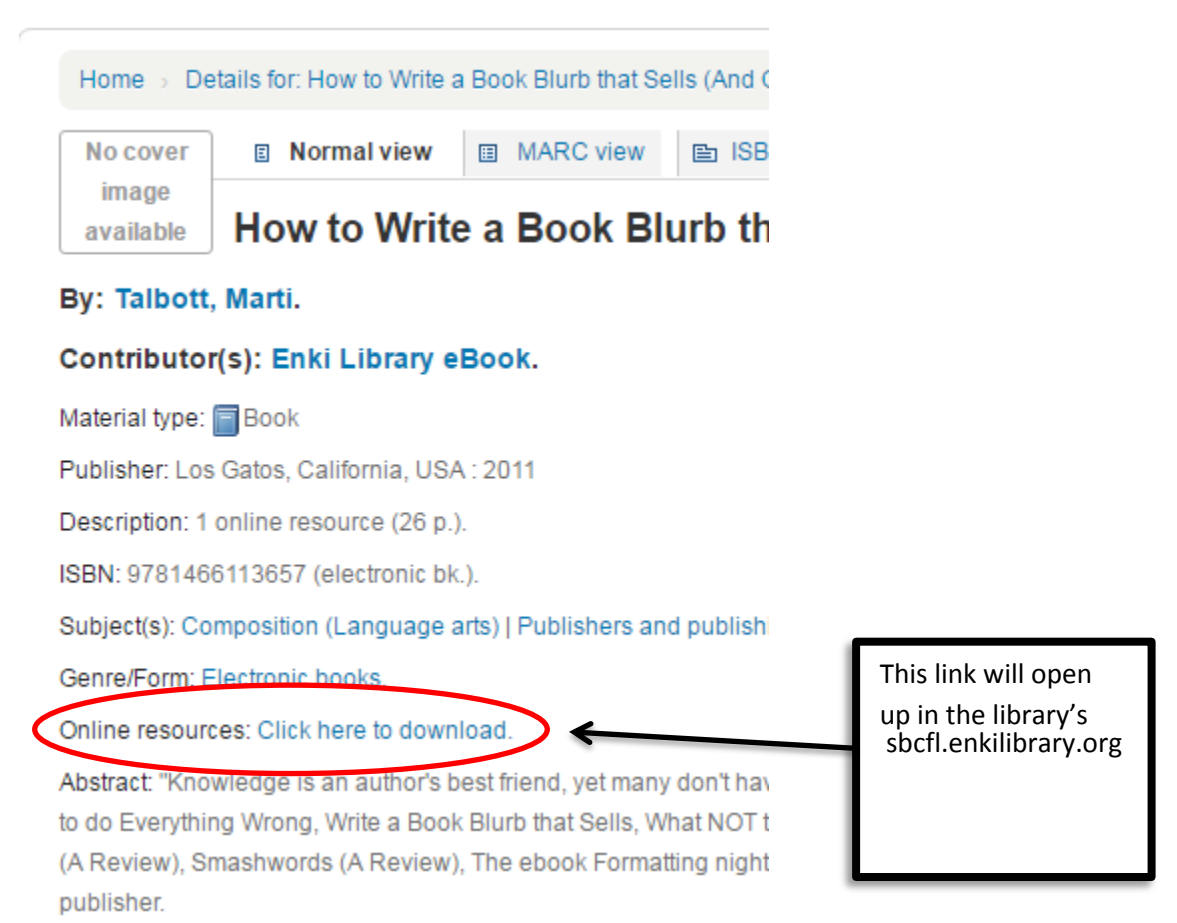

- 3. Click **"Checkout."** It will then ask you to login, so **login using your library card.** \*Hint: Your pin will be the last 4 numbers on your card.
- 4. Click **"Checkout Title"**. This book is now checked out to you!

Go to **sbcfl.enkilibrary.org** to view checked out books online or to download them.

## **IMPORTANT!**

When you download an e-book, you *must* have an e-book reader downloaded onto your computer or smart phone to be able to view it.

## Go to **bluefirereader.com** for download links:

iOS (apple products):<http://itunes.apple.com/us/app/bluefire-reader/id394275498?mt=8> Android phone: [https://market.android.com/details?id=com.bluefirereader&feature=search\\_result](https://market.android.com/details?id=com.bluefirereader&feature=search_result) Windows: [http://storage.googleapis.com/windows\\_updates/setup\\_1\\_1\\_1006.exe](http://storage.googleapis.com/windows_updates/setup_1_1_1006.exe)

You are now able to click **"Download"** on the library's Enki website and your eBook will open up in the Bluefire Reader App!

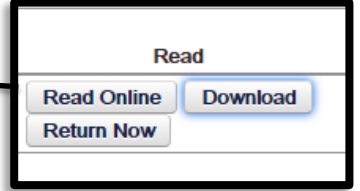